# The University of Texas<br>Rio Grande Valley

## View W-2/W-2c Forms User Guide

### **Table of Contents**

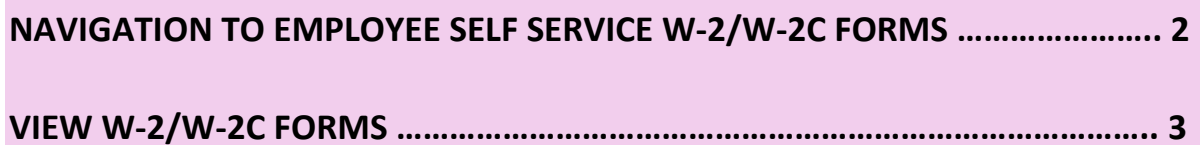

#### Navigation to Employee Self-Service W-2/W-2c Forms

- 1. Navigate to [https://my.utrgv.edu](https://my.utrgv.edu/)
- 2. Type in your credentials.
- 3. Peoplesoft may be found in the Applications section of your MyUTRGV Homepage.

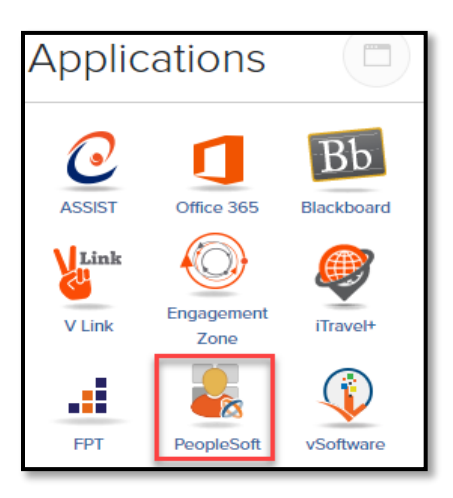

4. Navigate to the Employee Self Service Menu and select Payroll and Compensation.

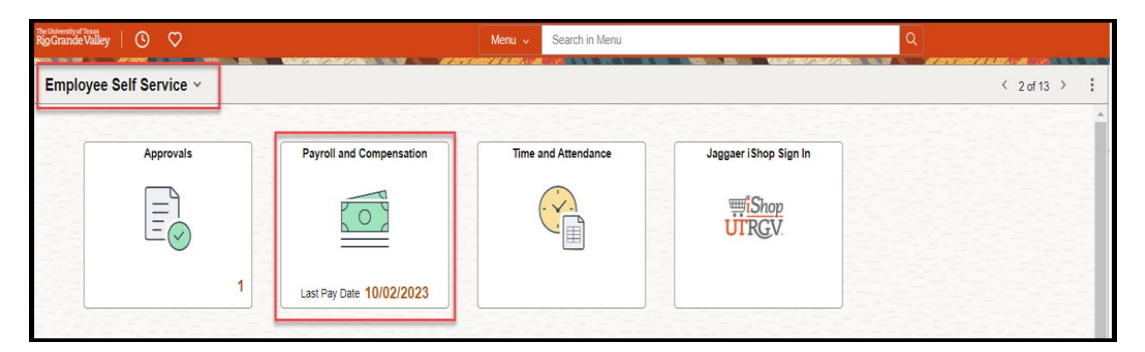

5. Select View W-2/W-2c Forms

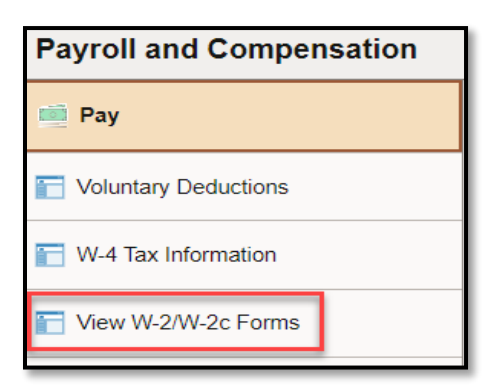

#### View W-2/W-2c Forms

1. Once View W-2/W-2c Forms have been selected, the below window will pop up. Select Social Security # box.

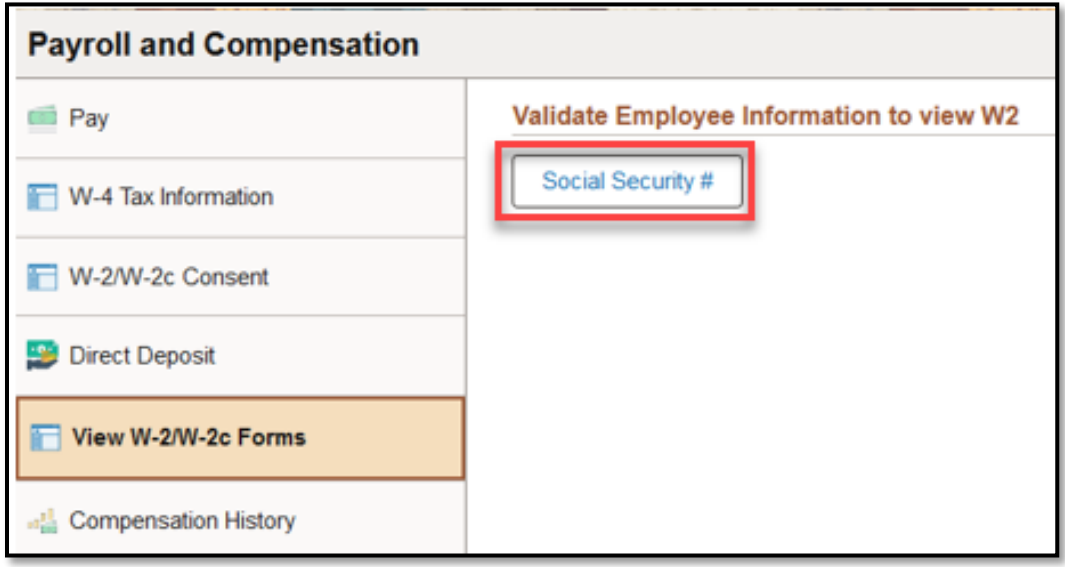

2. A window to verify your identity will be prompted. Enter your social security number in the SSN box and select Done. If the social security number matches what the system has on file, the following window (#3) will then become accessible.

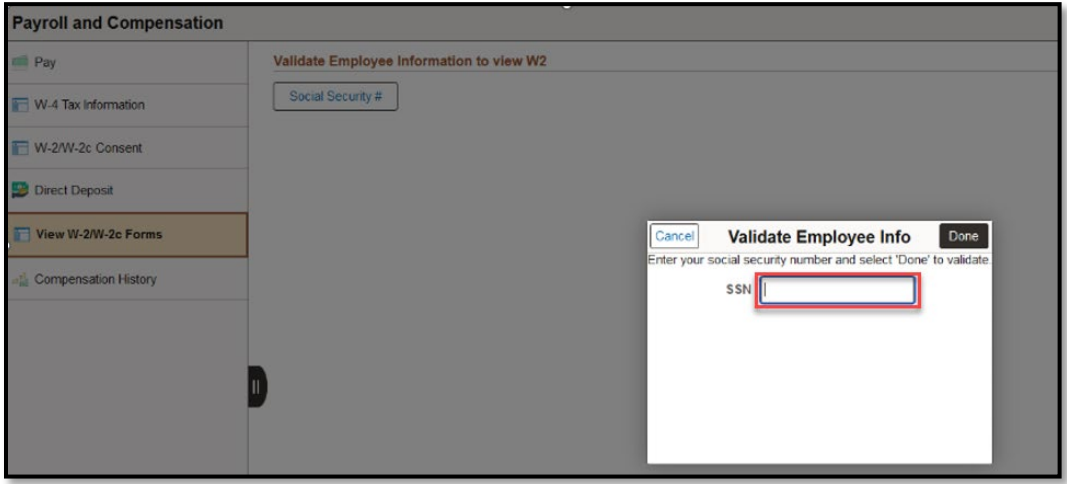

- 3. To view or download your W-2-PDF.
	- A. Select View Form to see the W-2 form. This will prompt a download of the W2- PDF to appear. Pop up blocker will need to be disabled for this step.
	- B. If you would like to review another year's W2, you may select the year from the Tax Year drop-down menu and select View Form.

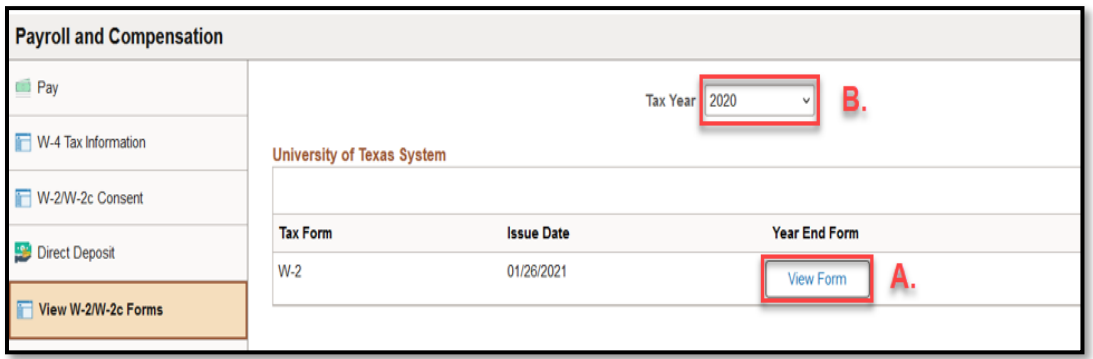

4. After viewing or downloading your W-2 form, you may sign out of PeopleSoft by selecting Sign Out.

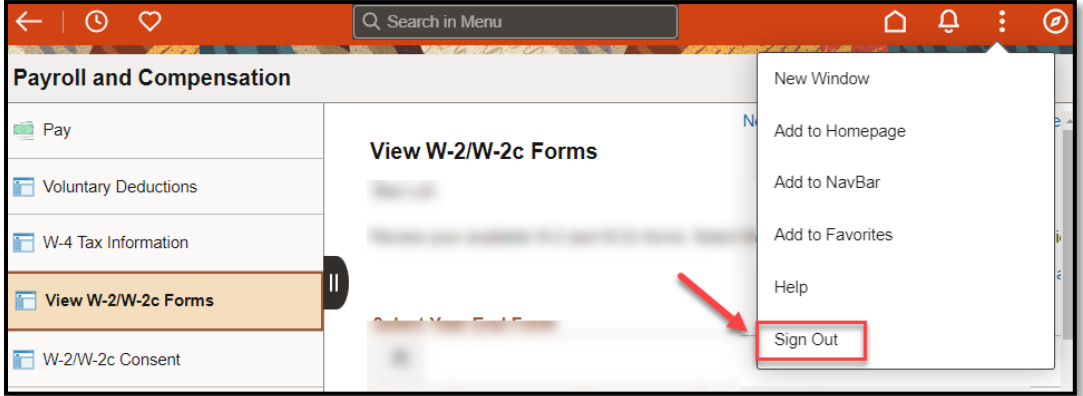